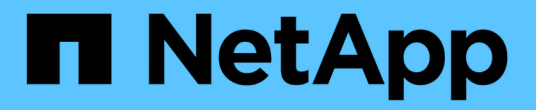

## 設定**NFS**對現有**SVM**的存取

System Manager Classic

NetApp June 22, 2024

This PDF was generated from https://docs.netapp.com/zh-tw/ontap-system-manager-classic/nfsconfig/concept\_adding\_nas\_access\_to\_existing\_svm.html on June 22, 2024. Always check docs.netapp.com for the latest.

# 目錄

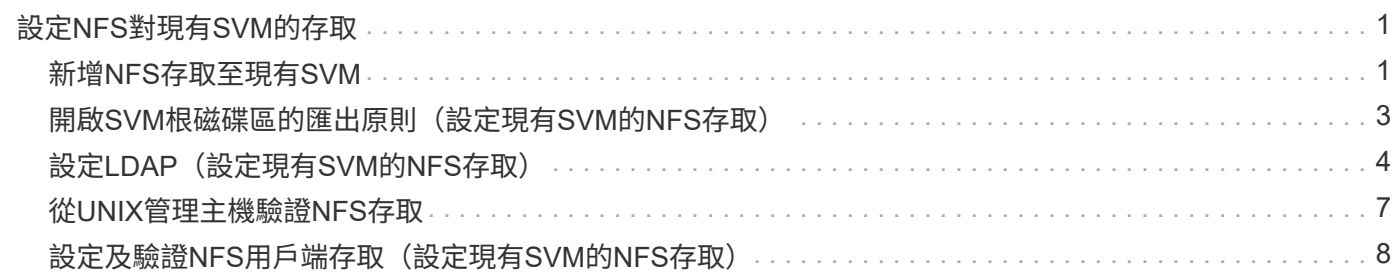

## <span id="page-2-0"></span>設定**NFS**對現有**SVM**的存取

將NFS用戶端的存取權限新增至現有的SVM、包括將NFS組態新增至SVM、開啟SVM根磁 碟區的匯出原則、選擇性地設定LDAP、以及驗證UNIX管理主機的NFS存取。然後您可以 設定NFS用戶端存取。

### <span id="page-2-1"></span>新增**NFS**存取至現有**SVM**

新增NFS存取至現有SVM時、需要建立資料LIF、選擇性地設定NIS、配置Volume、匯 出Volume、以及設定匯出原則。

開始之前

- 您必須知道SVM將使用下列哪些網路元件:
	- 將在該節點上建立資料邏輯介面(LIF)的節點和特定連接埠
	- 要配置資料LIF IP位址的子網路、或是您要指派給資料LIF的特定IP位址(可選)
- 任何外部防火牆都必須適當設定、才能存取網路服務。
- SVM上必須允許NFS傳輸協定。

如需詳細資訊、請參閱 ["](https://docs.netapp.com/us-en/ontap/networking/index.html)[網路管理文件](https://docs.netapp.com/us-en/ontap/networking/index.html)["](https://docs.netapp.com/us-en/ontap/networking/index.html)。

#### 步驟

- 1. 瀏覽至可設定SVM傳輸協定的區域:
	- a. 選取您要設定的SVM。
	- b. 在\* Details(詳細資料)窗格中、於**\***傳輸協定**\***旁按一下 NFS\*。

Protocols: NFS FO/FCoE

- 2. 在「設定**NFS**傳輸協定」對話方塊中、建立資料LIF。
	- a. 從您指定的子網路自動指派IP位址給LIF、或手動輸入位址。
	- b. 按一下\*瀏覽\*、然後選取與LIF相關聯的節點和連接埠。

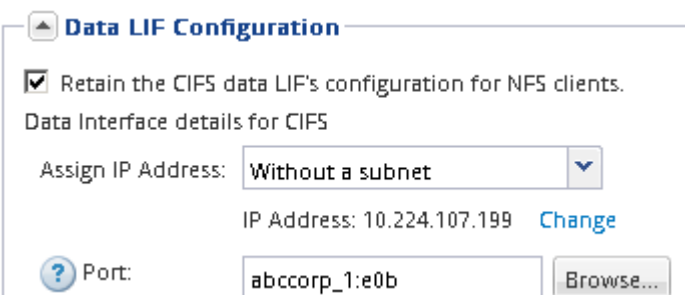

3. 如果站台使用NIS進行名稱服務或名稱對應、請指定NIS伺服器的網域和IP位址、然後選取要新增NIS名稱服 務來源的資料庫類型。

#### - A NIS Configuration (Optional)

Configure NIS domain on the SVM to authorize NFS users.

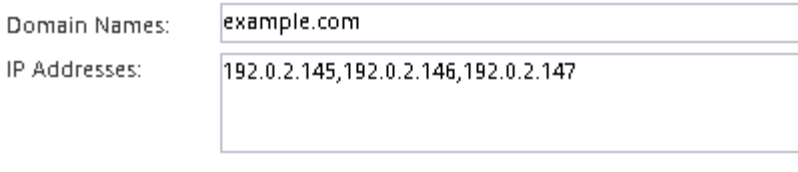

? Database Type: Ø group Ø passwd Ø netgroup

如果NIS服務無法使用、請勿嘗試進行設定。不當設定的NIS服務可能會導致資料存放區存取問題。

#### 4. 建立及匯出用於NFS存取的磁碟區:

- a. 對於\*匯出名稱\*、請輸入匯出名稱和磁碟區名稱的開頭。
- b. 指定要包含檔案的磁碟區大小。

Provision a volume for NFS storage.

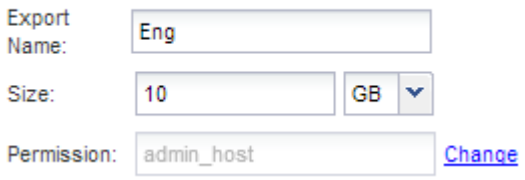

您不需要為磁碟區指定集合體、因為它會自動位於具有最大可用空間的集合體上。

c. 在\*權限\*欄位中、按一下\*變更\*、然後指定允許NFSv3存取UNIX管理主機的匯出規則、包括進階使用者 存取權。

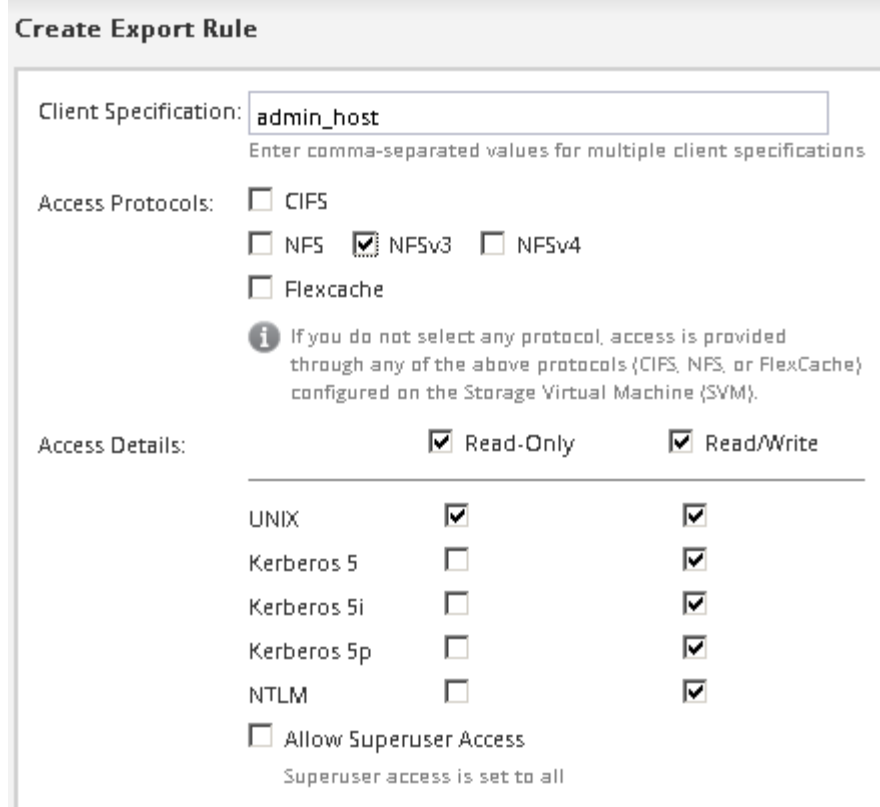

您可以建立名為Eng的10 GB磁碟區、將其匯出為Eng、並新增規則、讓「admin\_host'」用戶端能夠完整存 取匯出內容、包括超級使用者存取權。

5. 按一下\*提交並關閉\*、然後按一下\*確定\*。

### <span id="page-4-0"></span>開啟**SVM**根磁碟區的匯出原則(設定現有**SVM**的**NFS**存取)

您必須新增規則至預設匯出原則、以允許所有用戶端透過NFSv3存取。如果沒有這樣的規 則、所有NFS用戶端都會被拒絕存取儲存虛擬機器(SVM)及其磁碟區。

關於這項工作

您應該將所有NFS存取指定為預設匯出原則、之後再建立個別磁碟區的自訂匯出原則、以限制個別磁碟區的存 取。

步驟

- 1. 瀏覽至\* SVMS\*視窗。
- 2. 按一下「\* SVM設定\*」索引標籤。
- 3. 在「原則」窗格中、按一下「匯出原則」。
- 4. 選取名為\*預設\*的匯出原則、該原則會套用至SVM根磁碟區。
- 5. 在下方窗格中、按一下\*「Add\*(新增\*)」。
- 6. 在「建立匯出規則」對話方塊中、建立一個規則、以開啟對所有NFS用戶端的存取權:
	- a. 在 \* 用戶端規格 \* 欄位中、輸入 0.0.0.0/0 如此一來、規則就能套用至所有用戶端。
- b. 保留規則索引的預設值\* 1\*。
- c. 選取 \* NFSv3\* 。
- d. 清除「唯讀」下的所有核取方塊(\* UNIX\*核取方塊除外)。
- e. 按一下「確定」。

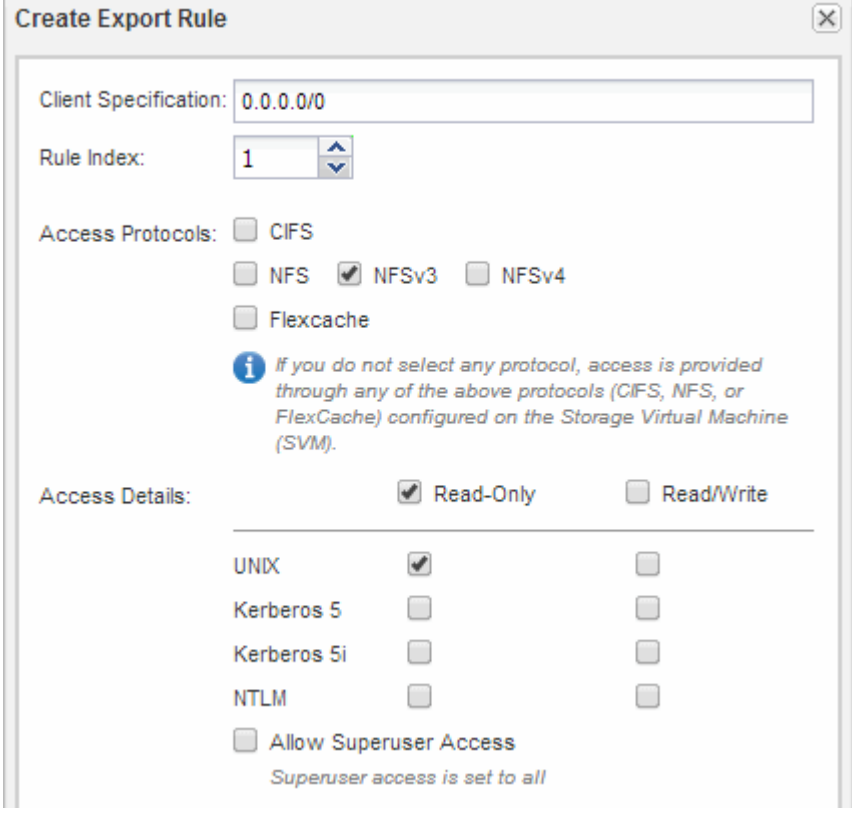

#### 結果

NFSv3用戶端現在可以存取在SVM上建立的任何磁碟區。

### <span id="page-5-0"></span>設定**LDAP**(設定現有**SVM**的**NFS**存取)

如果您希望儲存虛擬機器 (SVM) 從Active Directory型輕量型目錄存取傳輸協定 (LDAP )取得使用者資訊、則必須建立LDAP用戶端、為SVM啟用該用戶端、並將LDAP優先於其 他使用者資訊來源。

開始之前

• LDAP組態必須使用Active Directory(AD)。

如果您使用其他類型的LDAP、則必須使用命令列介面(CLI)和其他文件來設定LDAP。如需詳細資訊、請 參閱 ["](https://docs.netapp.com/us-en/ontap/nfs-config/using-ldap-concept.html)[使用](https://docs.netapp.com/us-en/ontap/nfs-config/using-ldap-concept.html)[LDAP](https://docs.netapp.com/us-en/ontap/nfs-config/using-ldap-concept.html)[的](https://docs.netapp.com/us-en/ontap/nfs-config/using-ldap-concept.html)[總](https://docs.netapp.com/us-en/ontap/nfs-config/using-ldap-concept.html)[覽](https://docs.netapp.com/us-en/ontap/nfs-config/using-ldap-concept.html)["](https://docs.netapp.com/us-en/ontap/nfs-config/using-ldap-concept.html)。

• 您必須知道AD網域和伺服器、以及下列繫結資訊:驗證層級、「連結」使用者和密碼、基礎DN和LDAP連 接埠。

步驟

- 1. 瀏覽至\* SVMS\*視窗。
- 2. 選取所需的SVM
- 3. 按一下「\* SVM設定\*」索引標籤。
- 4. 設定用於SVM的LDAP用戶端:
	- a. 在\*服務\*窗格中、按一下\* LDAP Client\*。
	- b. 在「\* LDAP用戶端組態\*」視窗中、按一下「新增」。
	- c. 在 \* 建立 LDAP Client\* 視窗的 \* 一般 \* 索引標籤中、輸入 LDAP 用戶端組態的名稱、例如 vs0client1。
	- d. 新增AD網域或AD伺服器。

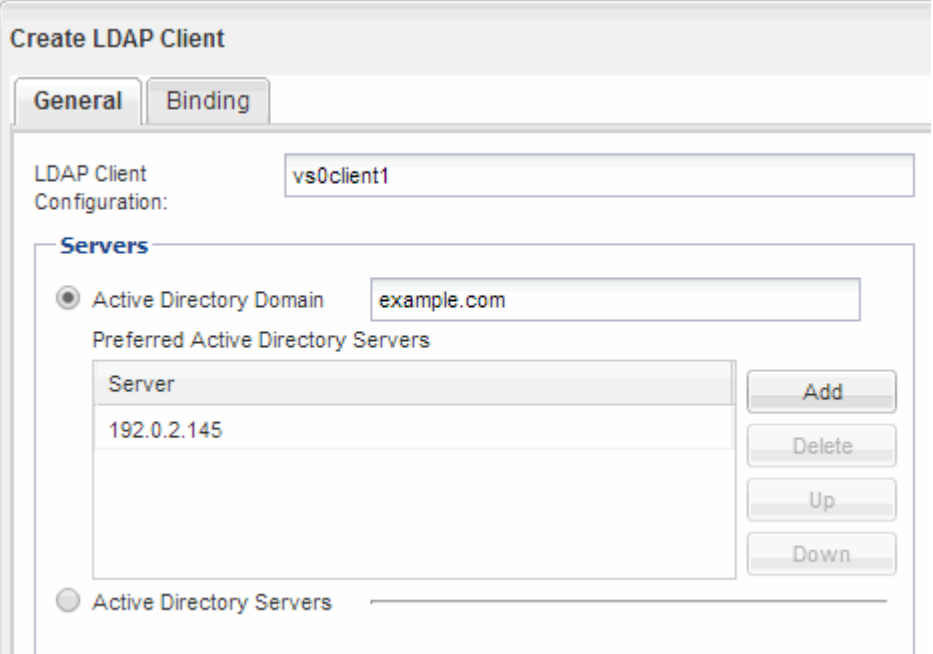

e. 按一下「\* Binding\*」、然後指定驗證層級、「連結使用者與密碼」、「基礎DN」及連接埠。

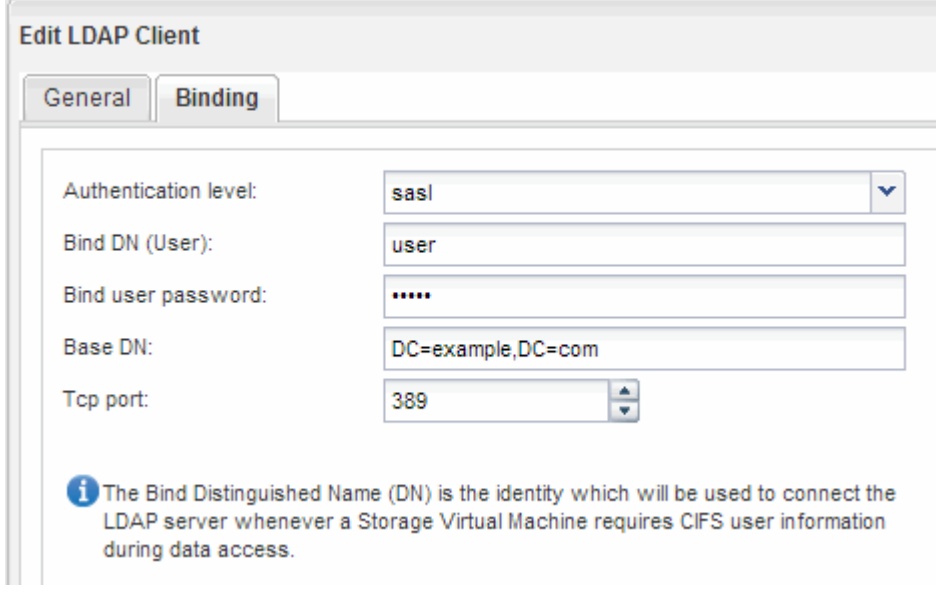

f. 按一下\*儲存並關閉\*。

系統會建立新的用戶端、供SVM使用。

- 5. 為SVM啟用新的LDAP用戶端:
	- a. 在導覽窗格中、按一下「\* LDAP組態\*」。
	- b. 按一下 \* 編輯 \* 。
	- c. 請確定您剛建立的用戶端已在\* LDAP用戶端名稱\*中選取。
	- d. 選擇\*啟用LDAP用戶端\*、然後按一下\*確定\*。

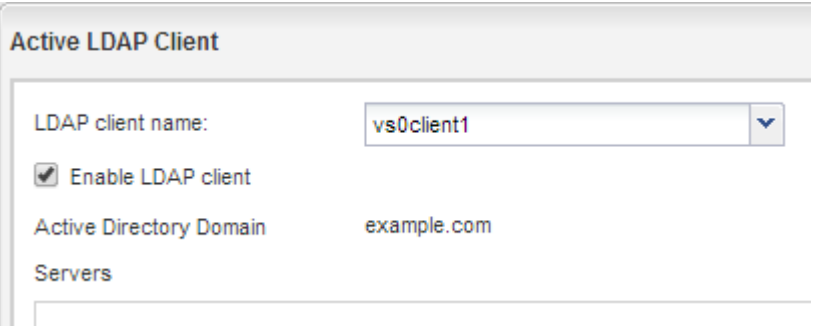

SVM使用新的LDAP用戶端。

- 6. 將LDAP優先於其他使用者資訊來源、例如網路資訊服務(NIS)和本機使用者和群組:
	- a. 瀏覽至\* SVMS\*視窗。
	- b. 選取SVM、然後按一下\*編輯\*。
	- c. 按一下\*服務\*索引標籤。
	- d. 在\*名稱服務交換器\*下、指定\* LDAP\*作為資料庫類型的慣用名稱服務交換器來源。
	- e. 按一下\*儲存並關閉\*。

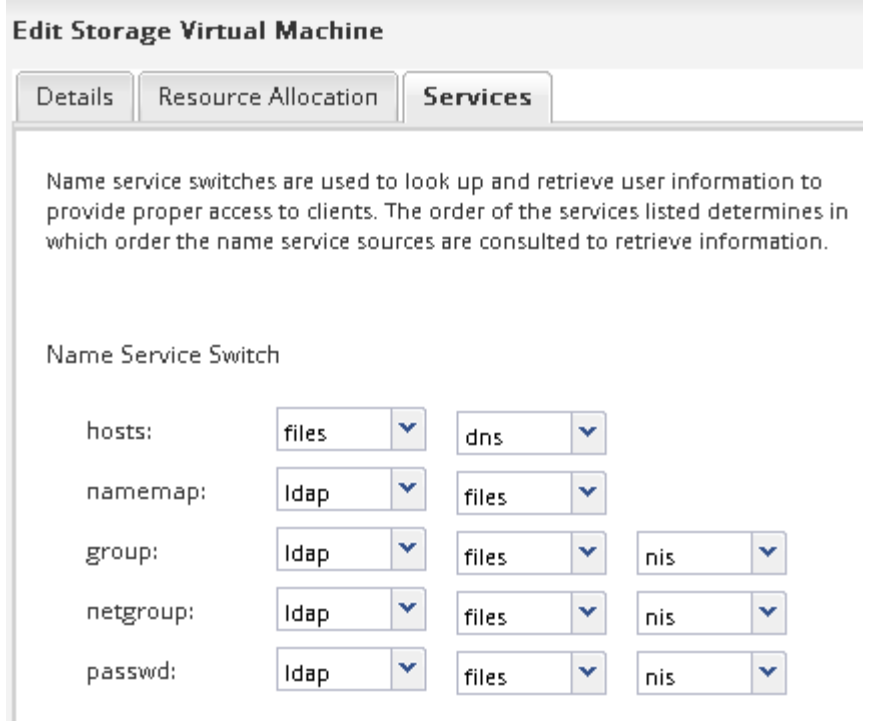

LDAP是此SVM上名稱服務和名稱對應的主要使用者資訊來源。

### <span id="page-8-0"></span>從**UNIX**管理主機驗證**NFS**存取

設定儲存虛擬機器(SVM)的NFS存取之後、您應該登入NFS管理主機、從SVM讀取資料 並寫入資料、以驗證組態。

開始之前

- 用戶端系統必須具有您先前指定的匯出規則所允許的IP位址。
- 您必須擁有root使用者的登入資訊。

步驟

- 1. 以root使用者身分登入用戶端系統。
- 2. 輸入 cd /mnt/ 可將目錄更改爲 mount 文件夾。
- 3. 使用SVM的IP位址建立及掛載新資料夾:
	- a. 輸入 mkdir /mnt/folder 以建立新資料夾。
	- b. 輸入 mount -t nfs -o nfsvers=3,hard IPAddress:/volume name /mnt/folder 將磁碟區 掛載至此新目錄。
	- c. 輸入 cd folder 可將目錄更改爲新文件夾。

下列命令會建立名為test1的資料夾、將vol1磁碟區掛載到test1掛載資料夾的192.0.2.130 IP位址、然後變 更為新的test1目錄:

```
host# mkdir /mnt/test1
host# mount -t nfs -o nfsvers=3,hard 192.0.2.130:/vol1 /mnt/test1
host# cd /mnt/test1
```
4. 建立新檔案、確認檔案是否存在、然後將文字寫入:

a. 輸入 touch filename 以建立測試檔案。

b. 輸入 ls -l filename 以驗證檔案是否存在。

c. 輸入 cat >filename, 鍵入一些文字, 然後按 Ctrl+D 將文字寫入測試檔案。

d. 輸入 cat filename 顯示測試檔案的內容。

e. 輸入 rm filename 移除測試檔案。

f. 輸入 cd .. 可返回父目錄。

```
host# touch myfile1
host# ls -l myfile1
-rw-r--r-- 1 root root 0 Sep 18 15:58 myfile1
host# cat >myfile1
This text inside the first file
host# cat myfile1
This text inside the first file
host# rm -r myfile1
host# cd ..
```
結果

您已確認已啟用SVM的NFS存取。

### <span id="page-9-0"></span>設定及驗證**NFS**用戶端存取(設定現有**SVM**的**NFS**存取)

準備好之後、您可以在UNIX管理主機上設定UNIX檔案權限、並在System Manager中新增 匯出規則、讓特定用戶端存取共用區。然後您應該測試受影響的使用者或群組是否可以存 取該磁碟區。

步驟

- 1. 決定要授予哪些用戶端和使用者或群組存取該共用區的權限。
- 2. 在UNIX管理主機上、使用root使用者設定該磁碟區的UNIX擁有權和權限。
- 3. 在System Manager中、將規則新增至匯出原則、以允許NFS用戶端存取共用區。
	- a. 選取儲存虛擬機器(SVM)、然後按一下「\* SVM設定\*」。
	- b. 在「原則」窗格中、按一下「匯出原則」。
	- c. 選取與磁碟區名稱相同的匯出原則。
- d. 在\*匯出規則\*索引標籤中、按一下\*新增\*、然後指定一組用戶端。
- e. 選擇\*規則索引\***\* 2**、以便此規則在允許存取管理主機的規則之後執行。
- f. 選取 \* NFSv3\* 。
- g. 指定所需的存取詳細資料、然後按一下\*確定。\*

您可以輸入子網路、將完整的讀取 / 寫入存取權授予用戶端 10.1.1.0/24 作爲 \* 客戶端規範 \* ,並選 中除 \* 允許超級用戶訪問 \* 之外的所有訪問複選框。

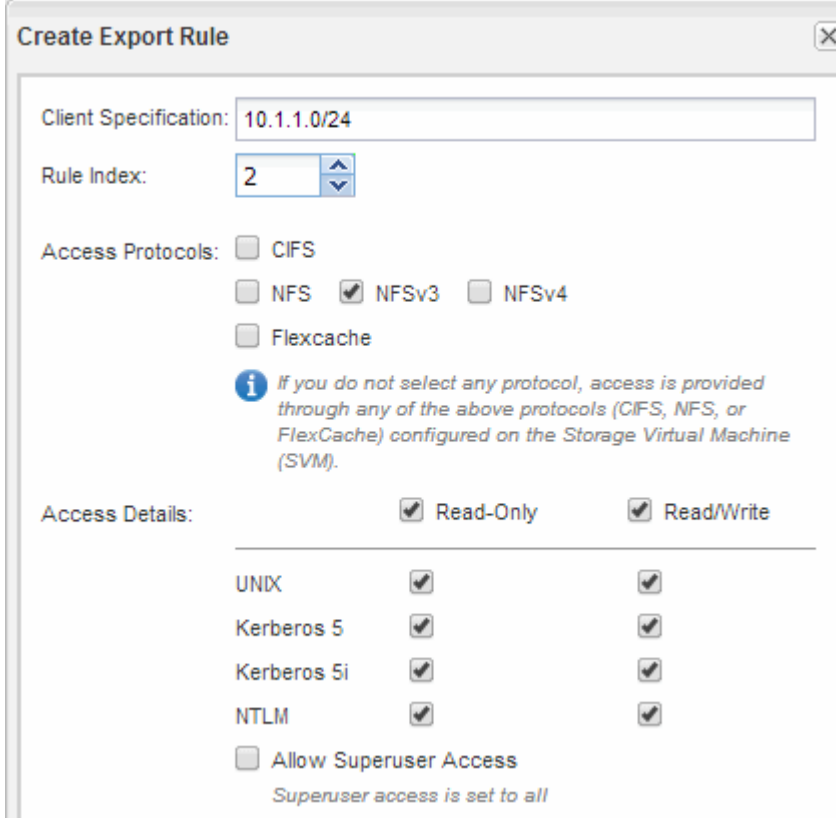

4. 在UNIX用戶端上、以目前擁有磁碟區存取權的其中一位使用者身分登入、然後確認您可以掛載磁碟區並建 立檔案。

#### 版權資訊

Copyright © 2024 NetApp, Inc. 版權所有。台灣印製。非經版權所有人事先書面同意,不得將本受版權保護文件 的任何部分以任何形式或任何方法(圖形、電子或機械)重製,包括影印、錄影、錄音或儲存至電子檢索系統 中。

由 NetApp 版權資料衍伸之軟體必須遵守下列授權和免責聲明:

此軟體以 NETAPP「原樣」提供,不含任何明示或暗示的擔保,包括但不限於有關適售性或特定目的適用性之 擔保,特此聲明。於任何情況下,就任何已造成或基於任何理論上責任之直接性、間接性、附隨性、特殊性、懲 罰性或衍生性損害(包括但不限於替代商品或服務之採購;使用、資料或利潤上的損失;或企業營運中斷),無 論是在使用此軟體時以任何方式所產生的契約、嚴格責任或侵權行為(包括疏忽或其他)等方面,NetApp 概不 負責,即使已被告知有前述損害存在之可能性亦然。

NetApp 保留隨時變更本文所述之任何產品的權利,恕不另行通知。NetApp 不承擔因使用本文所述之產品而產 生的責任或義務,除非明確經過 NetApp 書面同意。使用或購買此產品並不會在依據任何專利權、商標權或任何 其他 NetApp 智慧財產權的情況下轉讓授權。

本手冊所述之產品受到一項(含)以上的美國專利、國外專利或申請中專利所保障。

有限權利說明:政府機關的使用、複製或公開揭露須受 DFARS 252.227-7013(2014 年 2 月)和 FAR 52.227-19(2007 年 12 月)中的「技術資料權利 - 非商業項目」條款 (b)(3) 小段所述之限制。

此處所含屬於商業產品和 / 或商業服務(如 FAR 2.101 所定義)的資料均為 NetApp, Inc. 所有。根據本協議提 供的所有 NetApp 技術資料和電腦軟體皆屬於商業性質,並且完全由私人出資開發。 美國政府對於該資料具有 非專屬、非轉讓、非轉授權、全球性、有限且不可撤銷的使用權限,僅限於美國政府為傳輸此資料所訂合約所允 許之範圍,並基於履行該合約之目的方可使用。除非本文另有規定,否則未經 NetApp Inc. 事前書面許可,不得 逕行使用、揭露、重製、修改、履行或展示該資料。美國政府授予國防部之許可權利,僅適用於 DFARS 條款 252.227-7015(b)(2014 年 2 月)所述權利。

商標資訊

NETAPP、NETAPP 標誌及 <http://www.netapp.com/TM> 所列之標章均為 NetApp, Inc. 的商標。文中所涉及的所 有其他公司或產品名稱,均為其各自所有者的商標,不得侵犯。